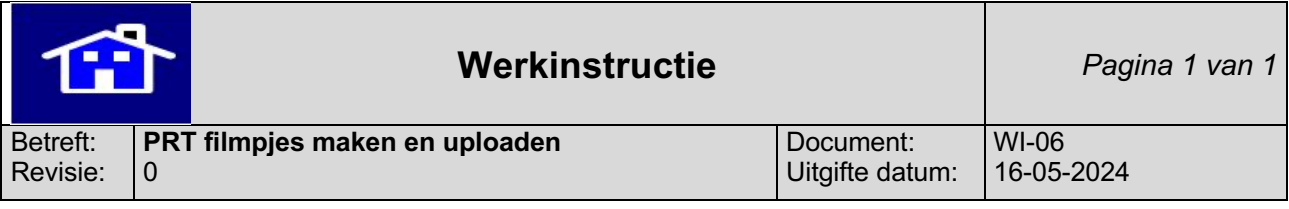

Eigenaar : Zorgmanager

Deze werkinstructie beschrijft op welke manier PRT filmpjes gemaakt en geüpload dienen te worden in Microsoft Teams.

- 1. Check of toestemming hiervoor is vastgelegd. Wanneer dit nog niet gebeurd is, dient eerst de toestemmingsverklaring getekend te worden door de cliëntvertegenwoordiger/ ouders.
- 2. Filmen met videofunctie op de iPad. De iCloud dient hierbij uitgeschakeld te zijn.
- 3. Senior begeleider opent Teams en logt in met mailadres van Stichting het Robertshuis in Teams.
- 4. Senior begeleider opent mapje PRT-filmpjes.
- 5. Senior uploadt PRT-filmpje van de cliënt in juiste map 'locatie' van cliënt. In het onderwerp benoemt de senior begeleider: het programma/woord dat is geoefend en het promptniveau waarop dit is geoefend. Na uploaden in Teams wordt het PRT filmpje op de iPad direct verwijderd.
- 6. Senior begeleider logt uit in Teams en sluit Teams af.
- 7. Senior begeleider zorgt ervoor dat PRT-filmpjes na maximaal 30 dagen verwijderd worden.
- 8. Senior begeleider controleert maandelijks of de PRT-filmpjes conform afspraak verwijderd zijn (zowel op de iPad als in Teams). Dit wordt maandelijks gecontroleerd bij de V&O inspectie.